## Office Products Sign-In Error Fix

## Summary

Provided below are instructions for resolving the "Sign In" prompt when attempting to edit a word, excel, or PowerPoint file.

## Notes

- You will not lose any of your saved Office product files.
- You do not need administrator rights to perform this fix.

## Fixing Office products Sign-in prompt

- 1. Save any open office files and close any open MS Office products.
- 2. Open the Word application.
- 3. On the left side panel, click the "Account" tab.

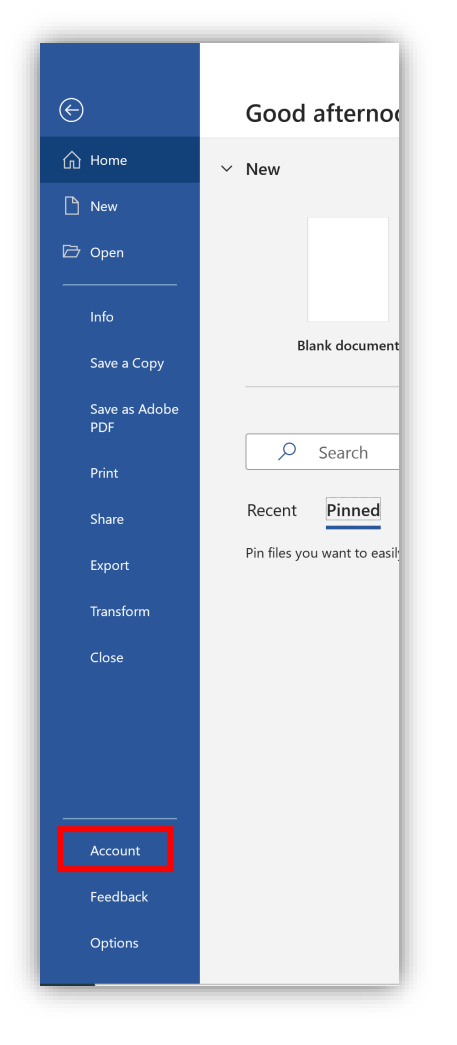

4. On the right-side panel, underneath User Information, click the "Sign out" link.

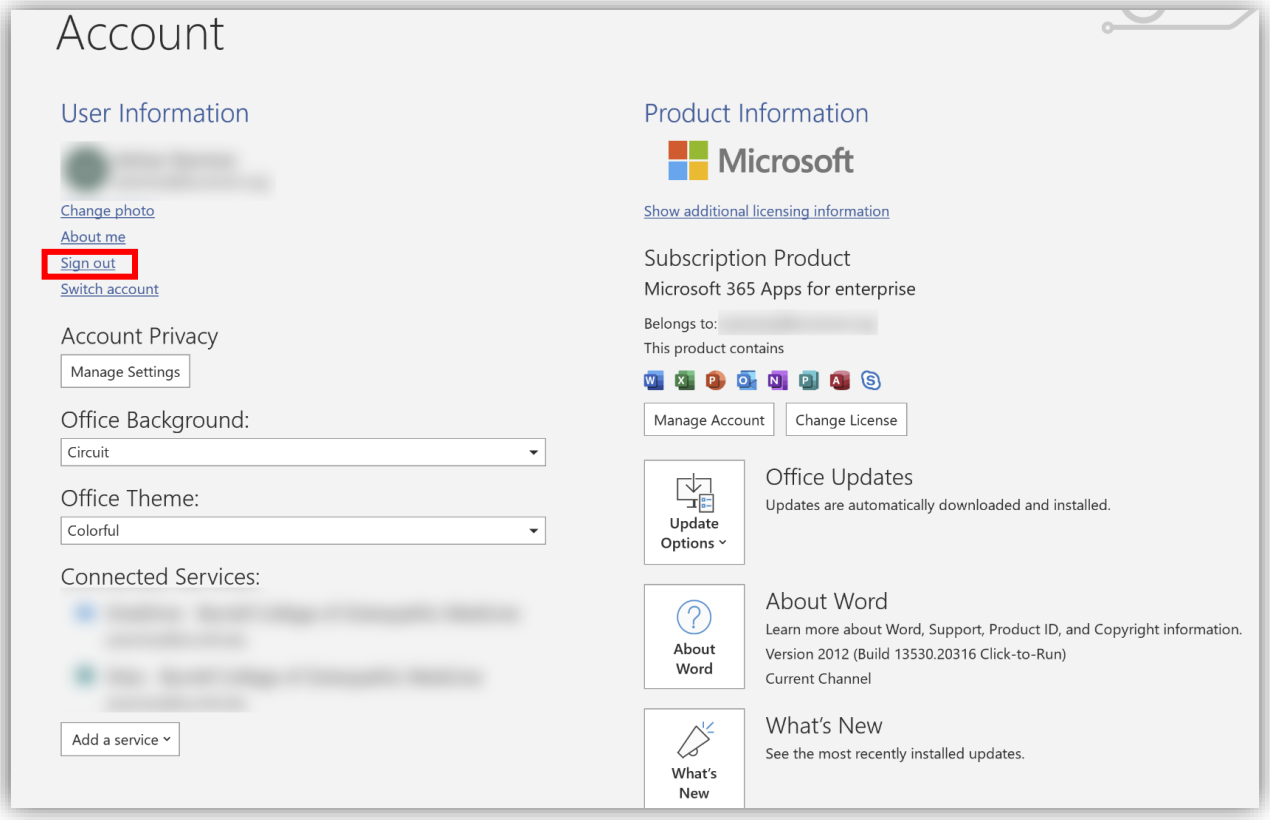

5. If you get the following prompt, click "Sign out".

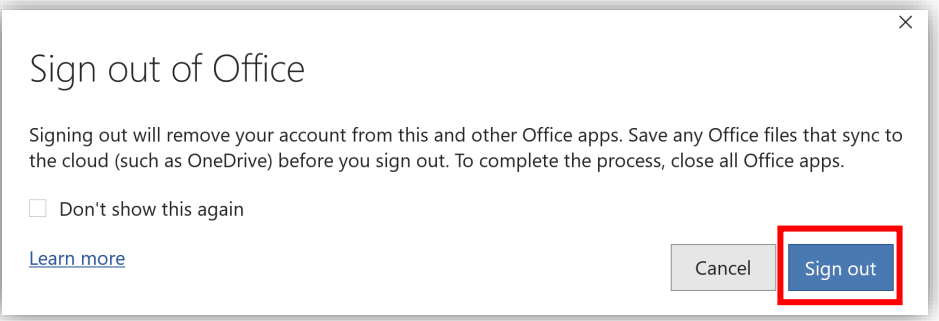

6. After a few seconds the windows will change. Click the "Sign In" button.

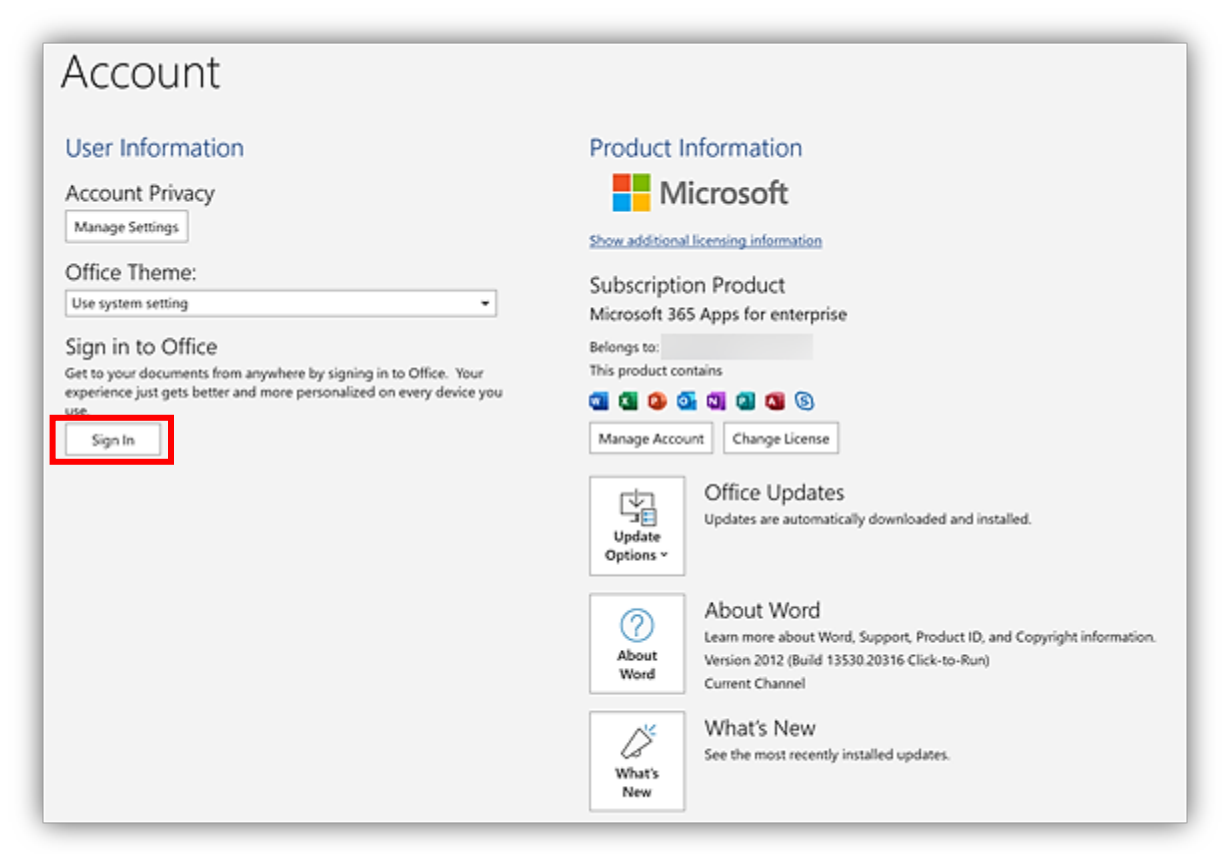

7. A new window will appear, enter in your Burrell.edu email address, click "Next".

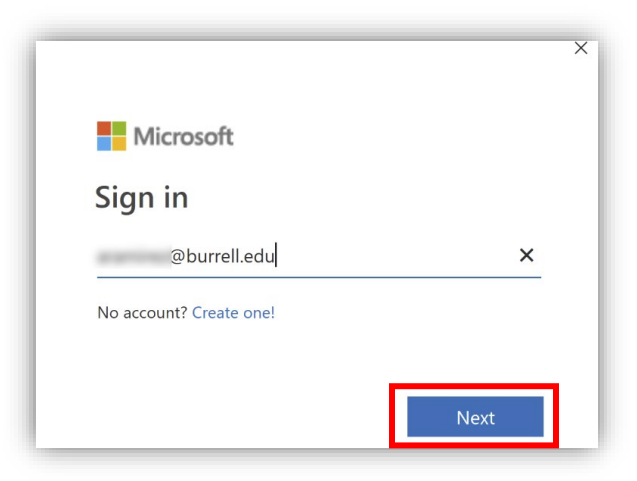

8. A new window will appear, enter your Burrell email and password, *make sure to enter in the new Burrell.edu address*, click "Sign in".

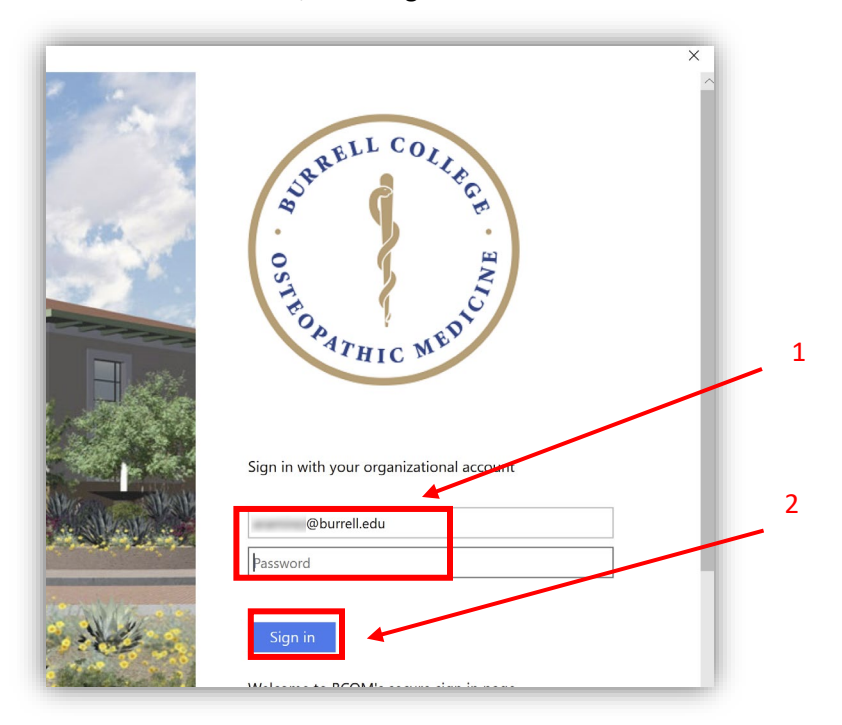

- 9. The window will take you back to the Word application, verify underneath User Information displays your Burrell.edu account.
	- a. If this does not resolve the "Sign-In" prompt, please put in a work order with IT: [https://burrellcollege.on.spiceworks.com/portal\\_registrations](https://burrellcollege.on.spiceworks.com/portal_registrations)

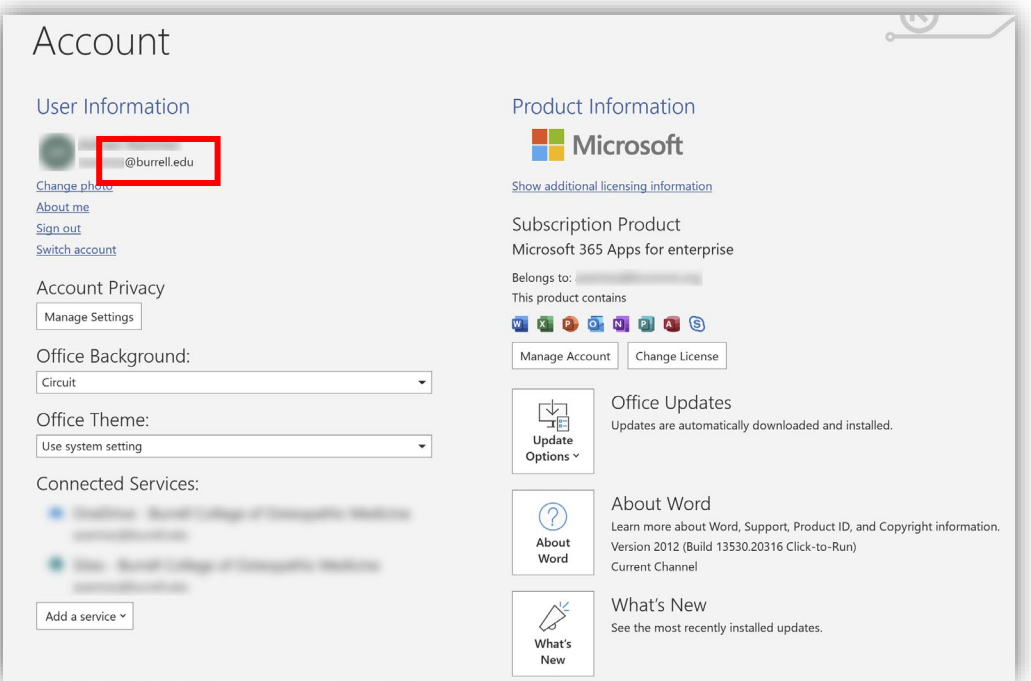